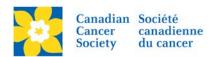

## **Edit Personal Fundraising Page**

As a best practice always encourage the participant to log into the Participant Centre to edit these pages themselves. If they require assistance, walk them through using the Participant Centre.

Login to the EMC and select the event you would like to manage.

- Click on the Customer Service tab.
- Click *Manage Participant*, under the Related Actions menu.
- Scroll or Search for the Participant Name
- Click Manage Participant.
- Click Edit Pages, under the Related Actions menu.
- Select *Edit Personal Page*. If the Participant is the Team Captain the *Edit Team Page* will also be available.
- Make required edits/changes
- Click Save

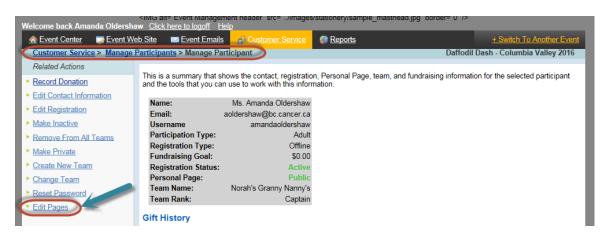

## Areas available to edit are:

- Page Title (text only no html)
- Body Text (text only no html)
- · Photo/Video options
- Personal Web Blog options

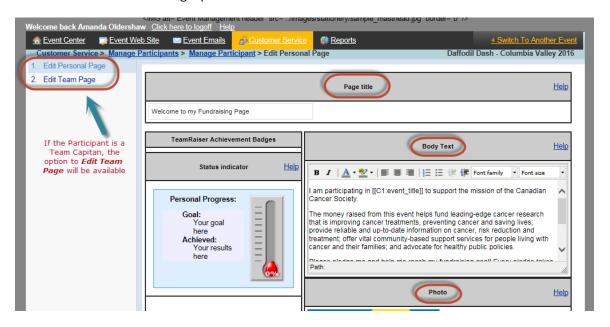